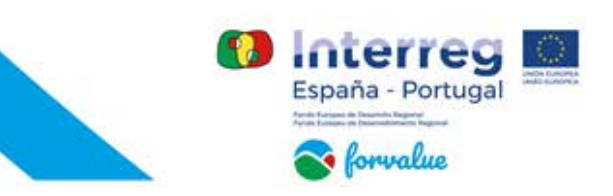

## **SIFForesT**

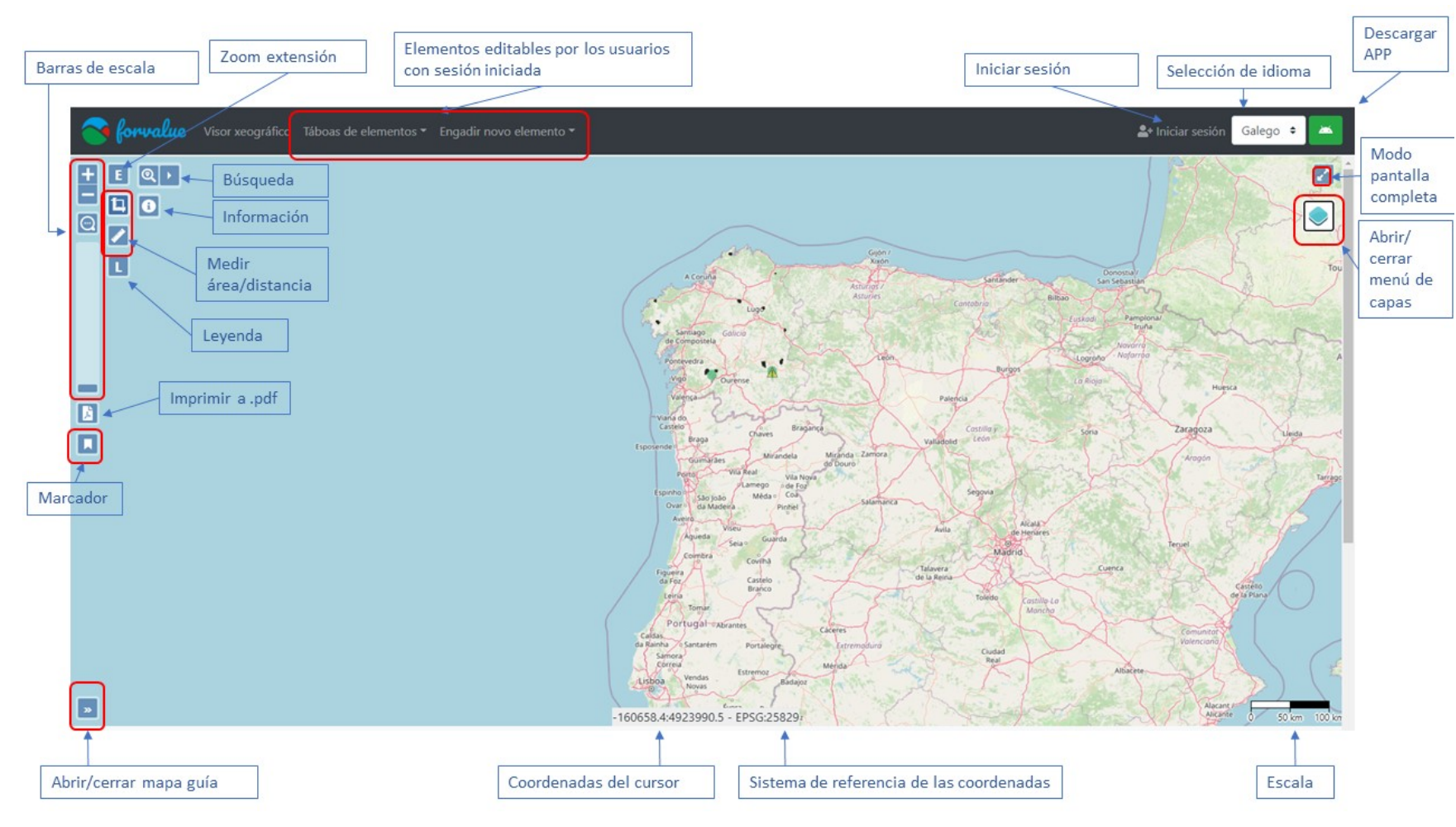

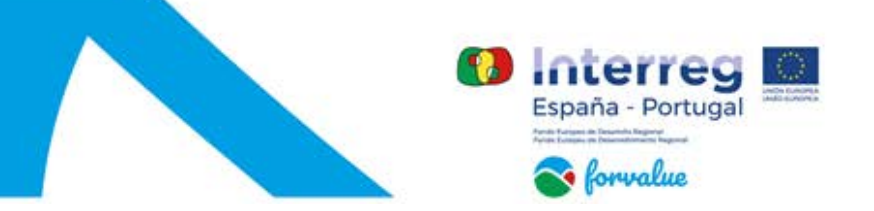

Puede abrir el visor a través del enlace de la página web [https://forvalue.laborate.eu](https://forvalue.laborate.eu/) , si inicialmente no carga pruebe a "refrescar" (ver imagen inferior resaltado en amarillo) y el visor cargará en unos segundos.

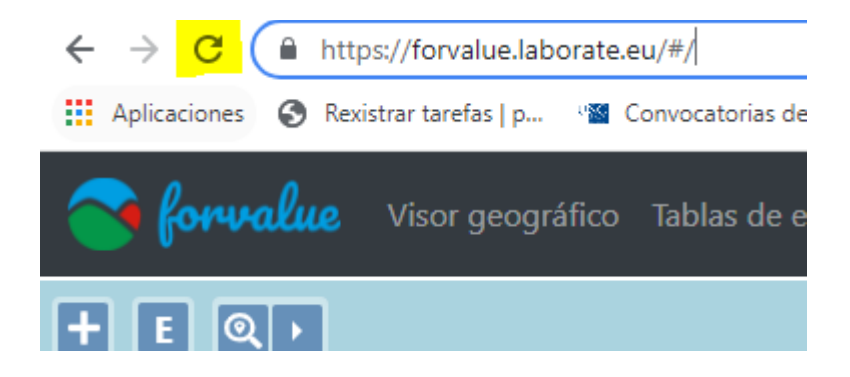

Por defecto estará activada como capa base "OpenStreetMap", pero puede cargar otras capas de fondo con "Google Maps" o "IGN", también puede activar las Ortofotos en el menú "Otras Capas".

Podemos distinguir los siguientes componentes en el visor:

- Capas fondo: Realizando clic sobre este botón se despliega un menú con las capas base disponibles, y seleccionando podemos cambiar la capa base. Solo habrá una activa. También existe la posibilidad de dejar el visor sin capa base ajustando el "Control de

opacidad de la capa"

- Barra de escala, Zoom más/menos, Zoom por encuadre y Zoom extensión: La posición del marcador de la barra de escala nos indicará el nivel de escala del mapa. Cuanto más arriba esté el marcador de la barra, la escala será mayor. El usuario puede cambiar la escala del mapa moviendo el indicador directamente desde la barra de escala o clicando sobre los botones "+" y "-".

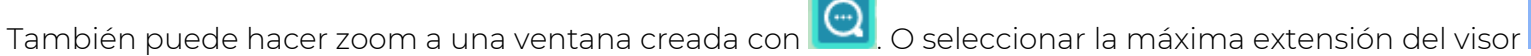

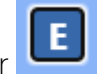

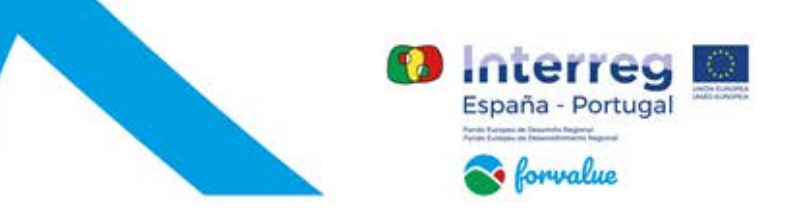

- Buscar: Nos permitirá localizar con mayor celeridad el lugar de interés, hasta nivel de Freguesía en Portugal y a nivel de Entidad de población en Galicia.

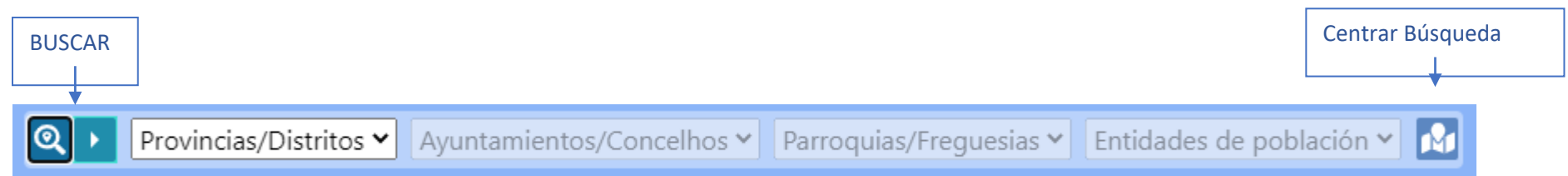

- Mapa guía: El mapa guía nos indicará a través de un recuadro la extensión actual del mapa.

- Escala: En la parte inferior derecha del visor aparece una barra de escala gráfica y una escala numérica en el centro que indica la escala actual del mapa.

- Coordenadas del puntero: En la parte inferior nos muestra información sobre las coordenadas del puntero sobre el mapa, en EPSG Projection 25829 - ETRS89 / UTM zone 29N.

- Selector de idioma: En la parte superior derecha nos encontramos con el selector de idioma, con el que el usuario puede cambiar el idioma del visor. Está disponible en tres idiomas. Cuando se cambie de idioma, el visor se recargará de nuevo.

- Barra de herramientas: En la parte superior izquierda aparecen distintas herramientas: información de las capas, herramientas de medir, imprimir o marcador.

l ta Medir: permite tanto medir el área **como la longitud** 

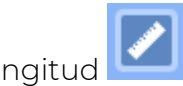

Imprimir: El usuario podrá imprimir a .pdf en formato A4 y A3 , horizontal o vertical, todas aquellas capas que está visualizando en el visor. Se puede seleccionar que se incluya la leyenda y la escala actual del mapa.

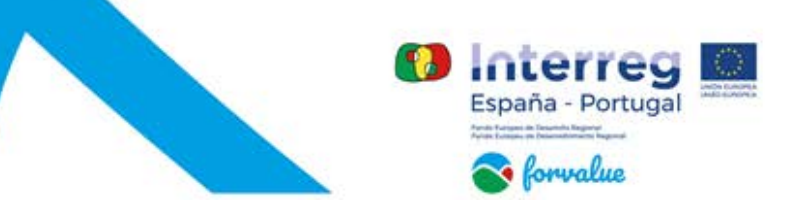

Marcador: Pemite al usuario identificar una ubicación geográfica determinada que desee guardar y utilizar como referencia más

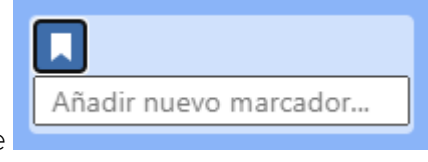

adelante . Puede crear varios marcadores diferentes para localizar diversas áreas de interes.

Leyenda: Mostrará la leyenda de las capas activas.

Información: Deberá seleccionar las capas para las que desea obtener información y posteriormente seleccionar la geometría.

#### Tanto la APP como este visor están diseñados para impulsar nuevas iniciativas de gestión asociativa de la propiedad forestal a través de la puesta en contacto de propietarios y gestores forestales promotores.

La APP se puede descargar haciendo clic en el botón situado arriba a la derecha, y en el siguiente apartado se pueden consultar su manual de instrucciones.

- Iniciar sesión: Aquellas personas interesadas en impulsar nuevas iniciativas de gestión asociativa pueden darse de alta con un simple formulario. El usuario será reconocido tanto en el visor como en la APP y los elementos que edite podrán ser consultados en ambos.

- Gestión de capas: Las capas están divididas en subgrupos, en primer lugar aparecen las capas "participativas", aquellas donde promotores y/o gestores localizan sus iniciativas.

Posteriormente están los "Elementos", es decir, las contribuciónes de otros usuarios que sean "públicas".

En el grupo FORVALUE aparecen las capas generadas por el proyecto, y posteriormente una serie de capas que pretenten servir de orientación para los usuarios del visor.

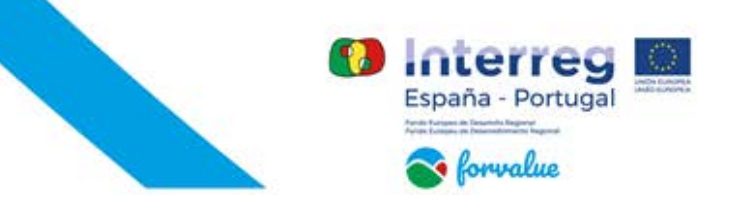

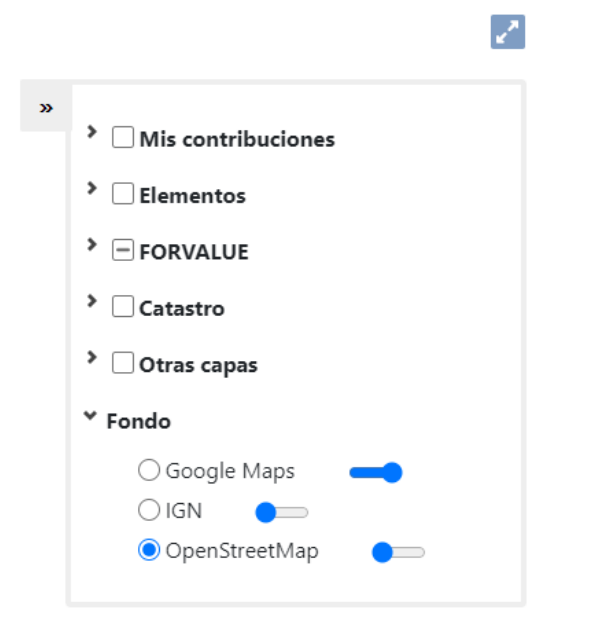

Una vez iniciada sesión, podrás visualizar nuevos elementos editables:

- Con la siguiente herramienta podrás añadir una zona donde deseas impulsar una nueva iniciativa. Las iniciativas pueden plantearse como propietario o como gestor "no propietario" en esa zona, pero con interés en iniciar una actividad en el área.

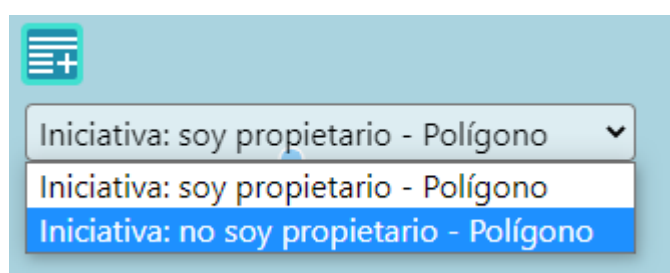

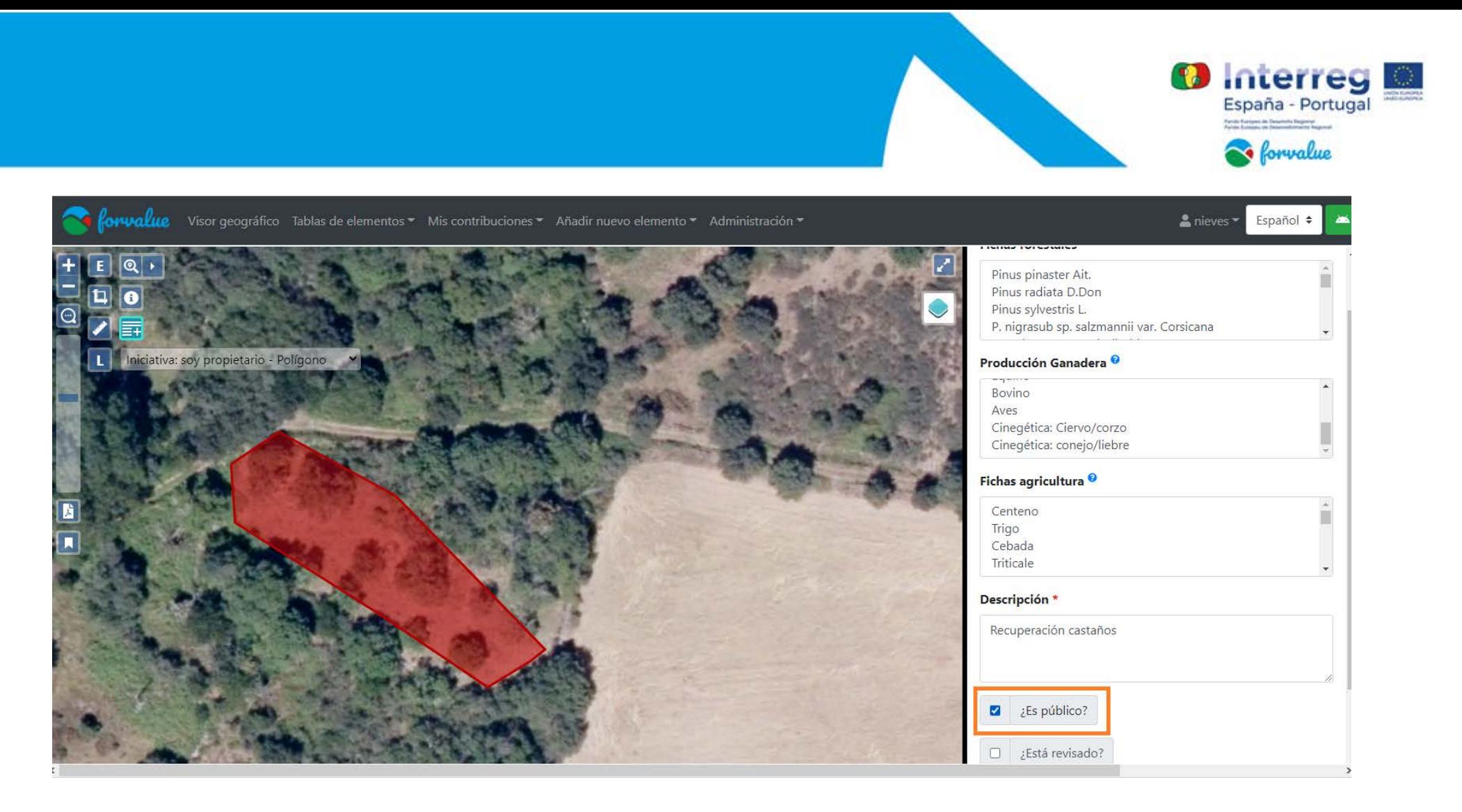

### SI DESEAS QUE OTROS USUARIOS PUEDAN VER TUS INICIATIVAS DEBES ACTIVAR EL BOTÓN DE "Es público"

Una vez tienes tu iniciativa creada, si pinchas sobre ella con el botón de información, abrirá una ventana que a su vez te permitirá: ver detalles sobre ella, centrarla en el visor, modificarla.

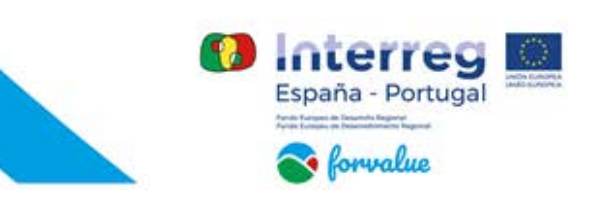

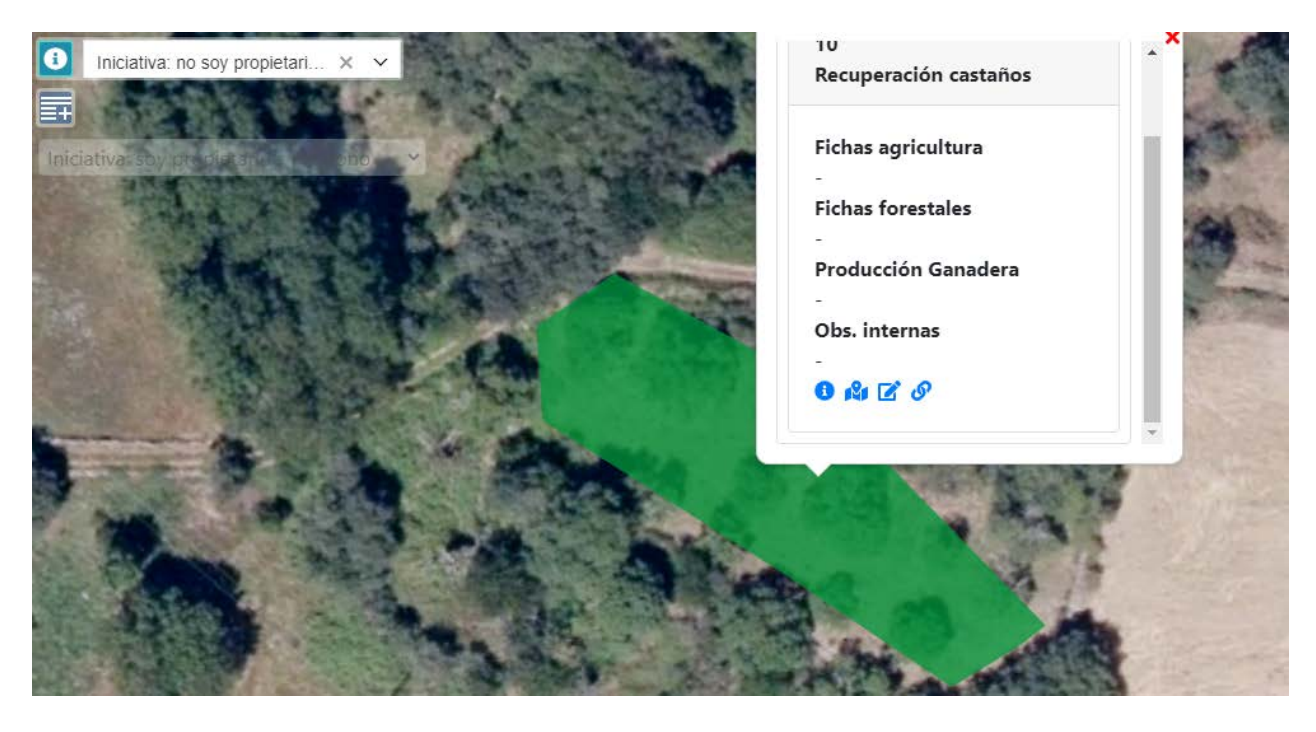

Si pinchas sobre otras geometrías ya creadas podrás ta<u>mbién mostrar tu interés en esta</u> iniciativa "unirte"  $\bullet$  , para ello necesitas

∧ Iniciativa: soy propietario

tener tu geometría creada inicialmente y conocer el ID

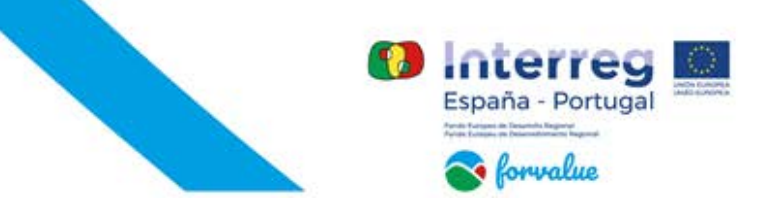

Puedes consultar tus contribuciones "Mis contribuciones", así como las contribuciones públicas "Tablas de elementos" en la siguiente barra de herramientas, también puedes generar una nueva contribución, añadiendo un nuevo elemento desde la barra:

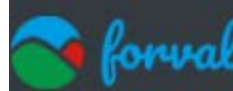

Visor geográfico Tablas de elementos v Mis contribuciones v Añadir nuevo elemento v

Las tablas de elementos muestran toda la información "pública" de la iniciativas, deberá seleccionarse por "soy propietario" "no soy propietario". Solamente podrás eliminar o editar aquellas generadas por tu usuario. Pero podrás "unirte" a geometrías o localizarlas en el visor.

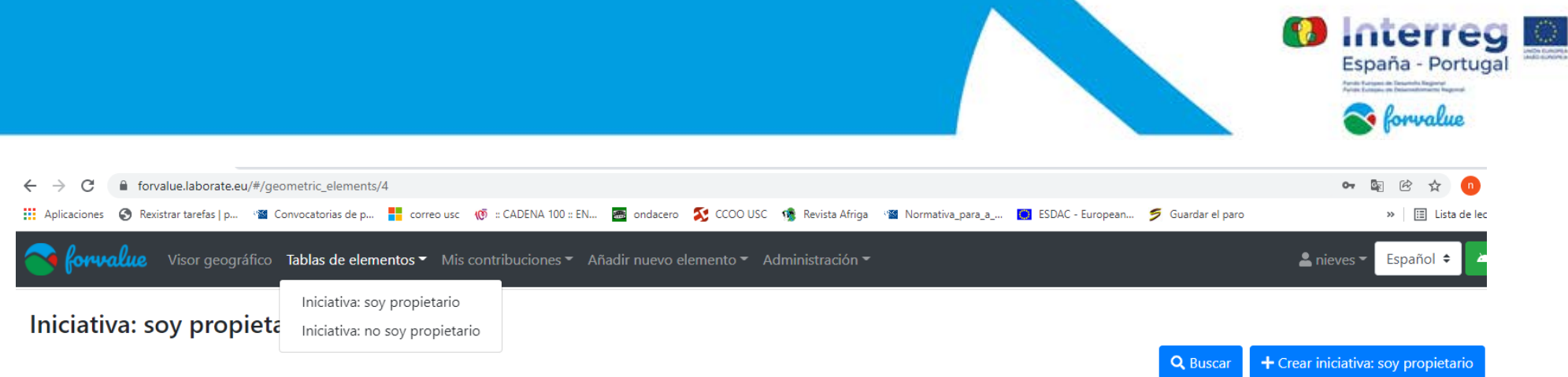

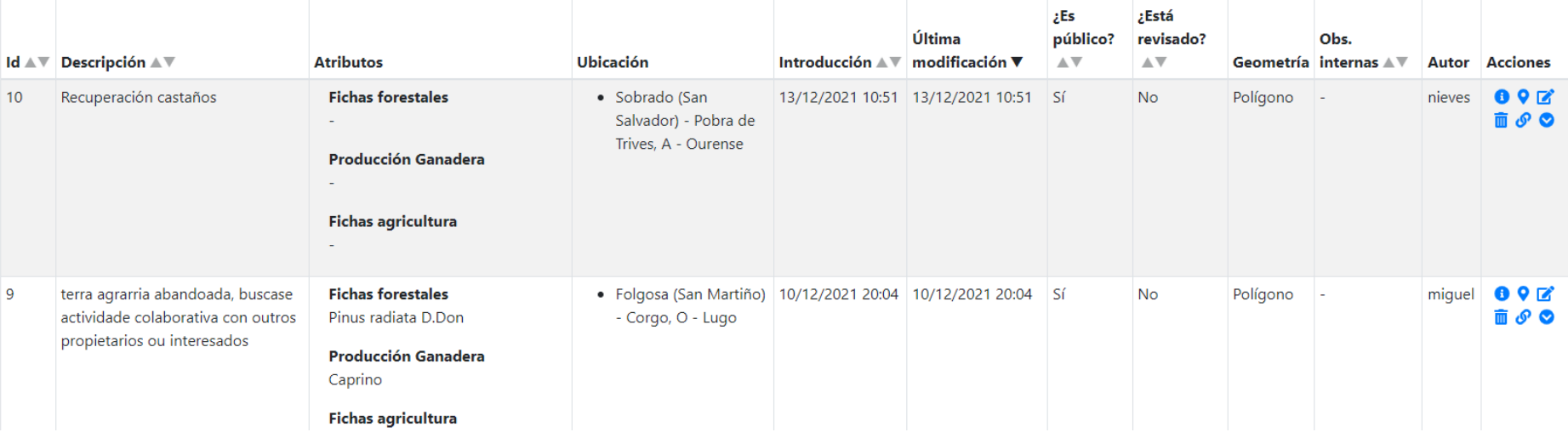

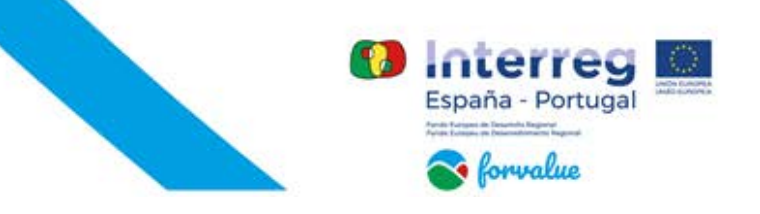

# **#COForest**

El primer paso es dercargarla en [https://forvalue.laborate.eu](https://forvalue.laborate.eu/) , arriba a la derecha , ir a documentos descargados e instalar. Solo está disponible para dispositivos android ( a partir de Android 5.0.) Como la descarga no se realiza desde la app store pueden surgir algunas incidencias, te dejamos unas recomendaciones al final del documento por si tienes problemas\*.

Las funcionalidades que comentamos para el visor, son similares a las de la app. Puedes activar y desactivar capas. Iniciar sesión. Crear iniciativas. El visor y la APP se sincronizan automáticamente.

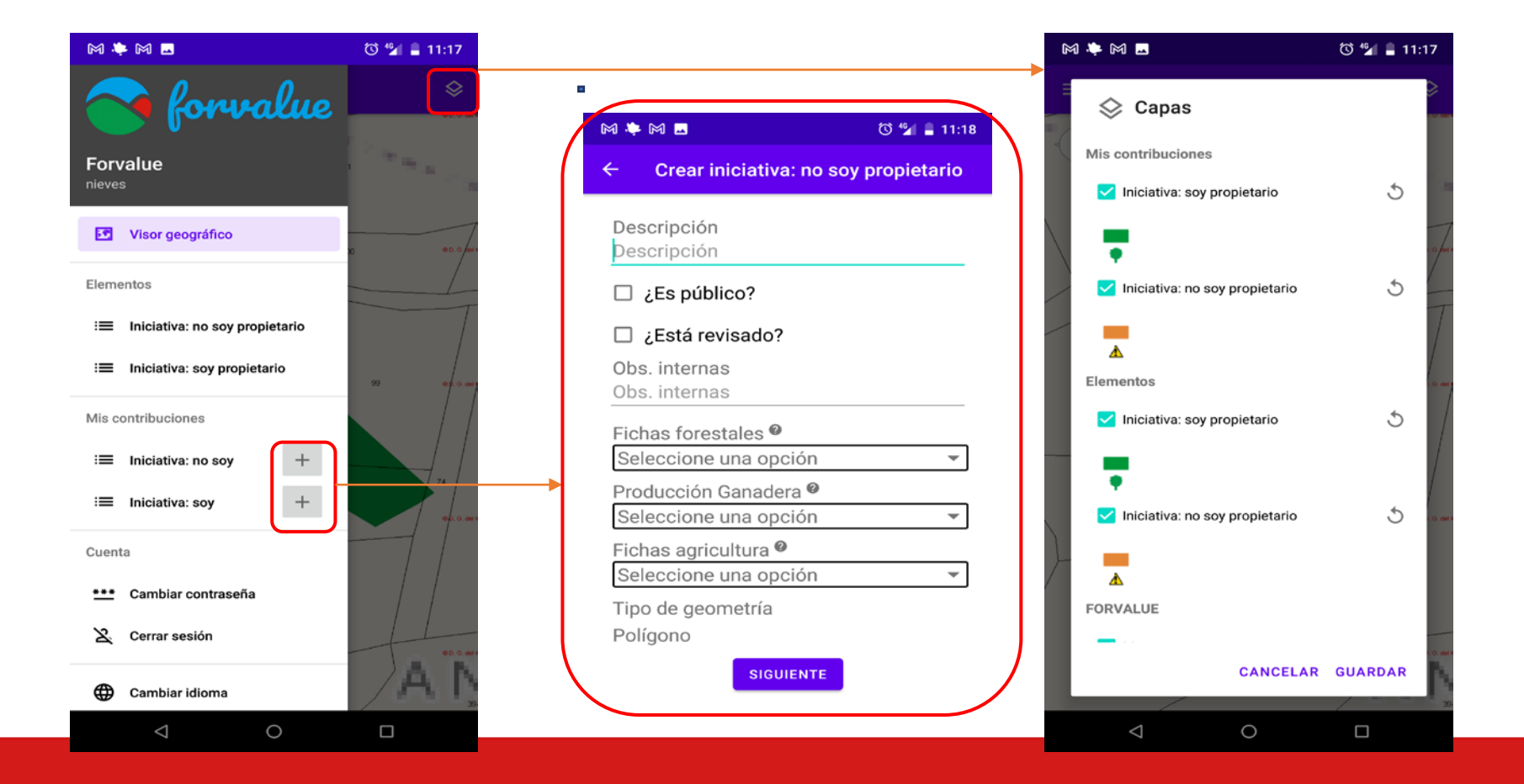

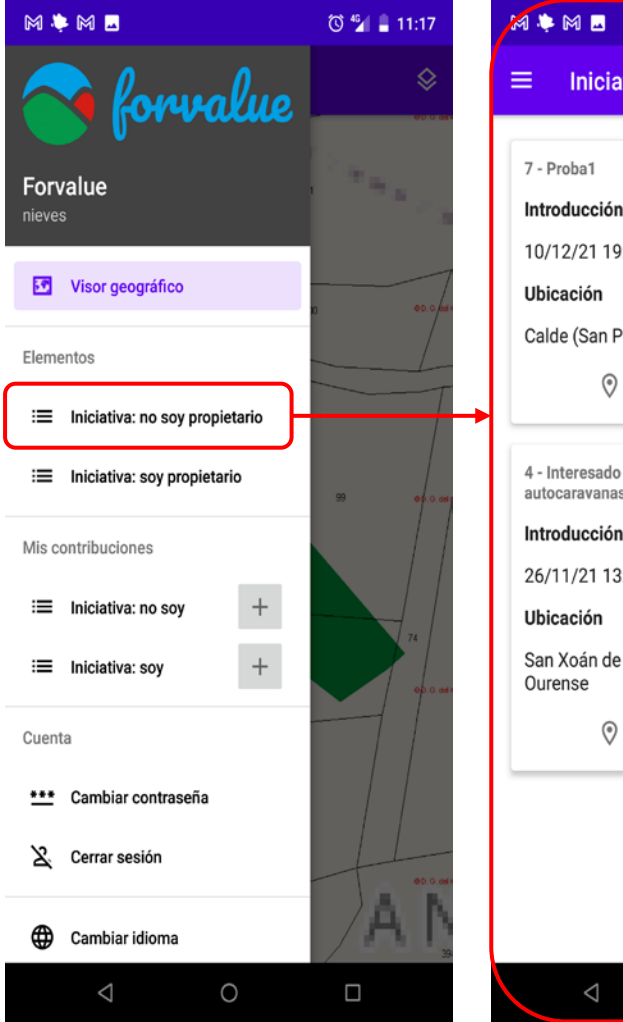

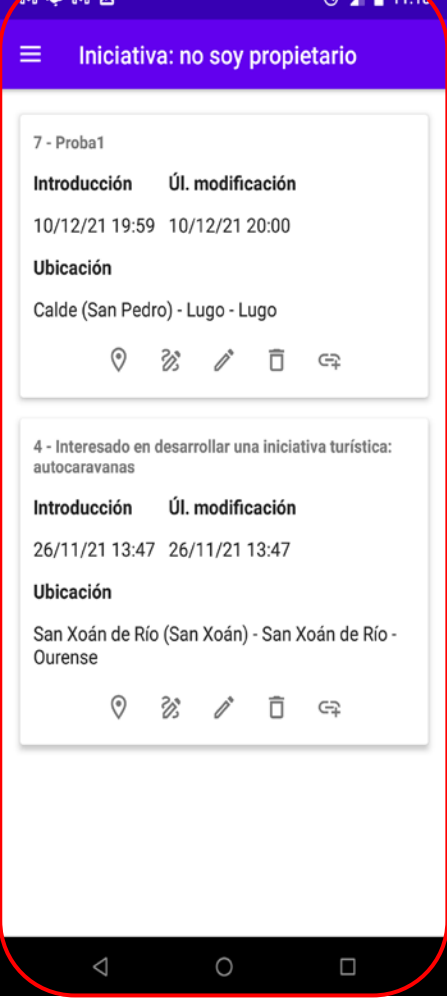

 $73^{46}$  = 11.13

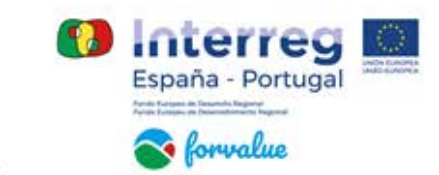

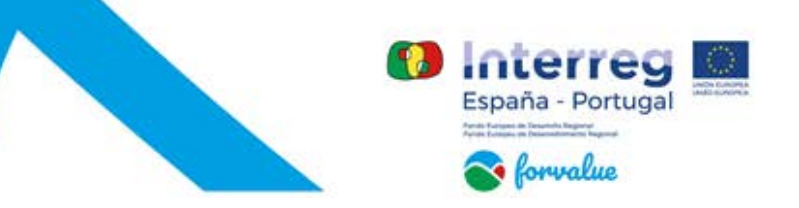

#### \*RECOMENDACIONES:

Es posible que cuando pretendas descargar la aplicación de android en tu dispositivo, este no te lo permita. En ese caso se puede acceder a ajustes para solucionarlo.

Una vez dentro de la aplicación de *Ajustes*, nos iremos hasta el apartado de *Aplicaciones y notificaciones* y pulsaremos en la opción de *Opciones avanzadas*.

Acto seguido, le daremos a Acceso especial de aplicaciones y a continuación a Instalar aplicaciones desconocidas.

Por último, seleccionaremos la aplicación desde la que vayamos a descargar los APKs externos y le proporcionaremos el permiso de instalación.

Algunos ejemplos de menú en función del modelo:

*Ajustes -> Aplicaciones y notificaciones -> Acceso especial de aplicaciones -> Instalar aplicaciones desconocidas (Android stock, incluye OnePlus, Motorola, Nokia y Google Pixel)*

*Ajustes -> Seguridad y privacidad -> Ajustes adicionales -> Instalar aplicaciones de fuentes externas (Huawei y Honor)*

*Ajustes -> Privacidad -> Gestionar -> Acceso especial de apps -> Instalar aplicaciones desconocidas (Xiaomi)*

*Ajustes -> Datos biométricos y seguridad -> Instalar apps desconocidas (Samsung).*